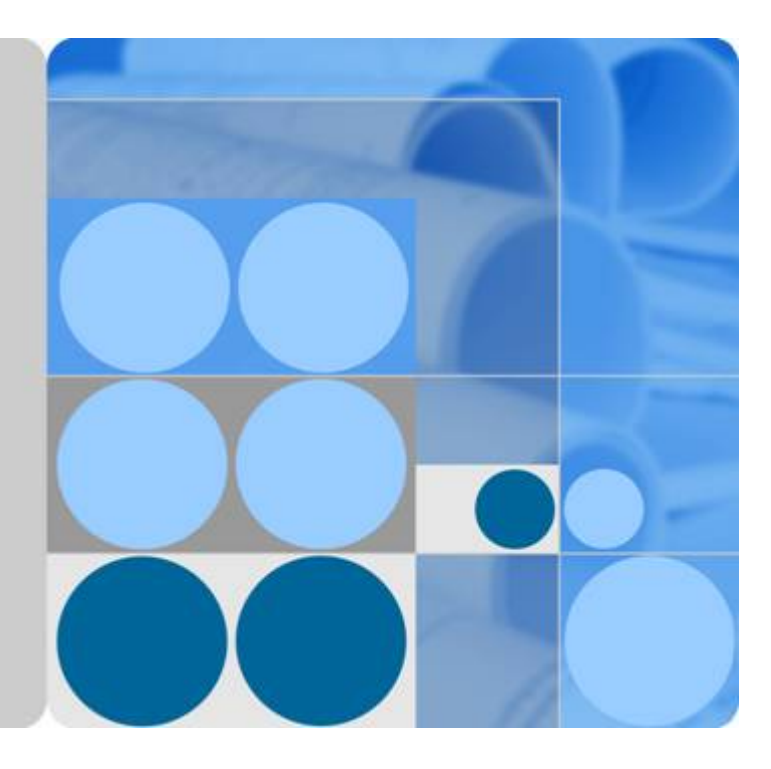

### 合作伙伴支持计划

### 用户指南

文档版本 **02** 发布日期 **2020-02-26**

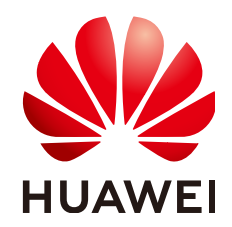

华为技术有限公司

#### 版权所有 **©** 华为技术有限公司 **2022**。 保留一切权利。

非经本公司书面许可,任何单位和个人不得擅自摘抄、复制本文档内容的部分或全部,并不得以任何形式传 播。

#### 商标声明

**SI** 和其他华为商标均为华为技术有限公司的商标。 本文档提及的其他所有商标或注册商标,由各自的所有人拥有。

#### 注意

您购买的产品、服务或特性等应受华为公司商业合同和条款的约束,本文档中描述的全部或部分产品、服务或 特性可能不在您的购买或使用范围之内。除非合同另有约定,华为公司对本文档内容不做任何明示或暗示的声 明或保证。

由于产品版本升级或其他原因,本文档内容会不定期进行更新。除非另有约定,本文档仅作为使用指导,本文 档中的所有陈述、信息和建议不构成任何明示或暗示的担保。

### 华为技术有限公司

地址: 深圳市龙岗区坂田华为总部办公楼 邮编:518129

网址: <https://www.huawei.com>

客户服务邮箱: support@huawei.com

客户服务电话: 4008302118

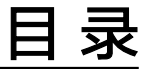

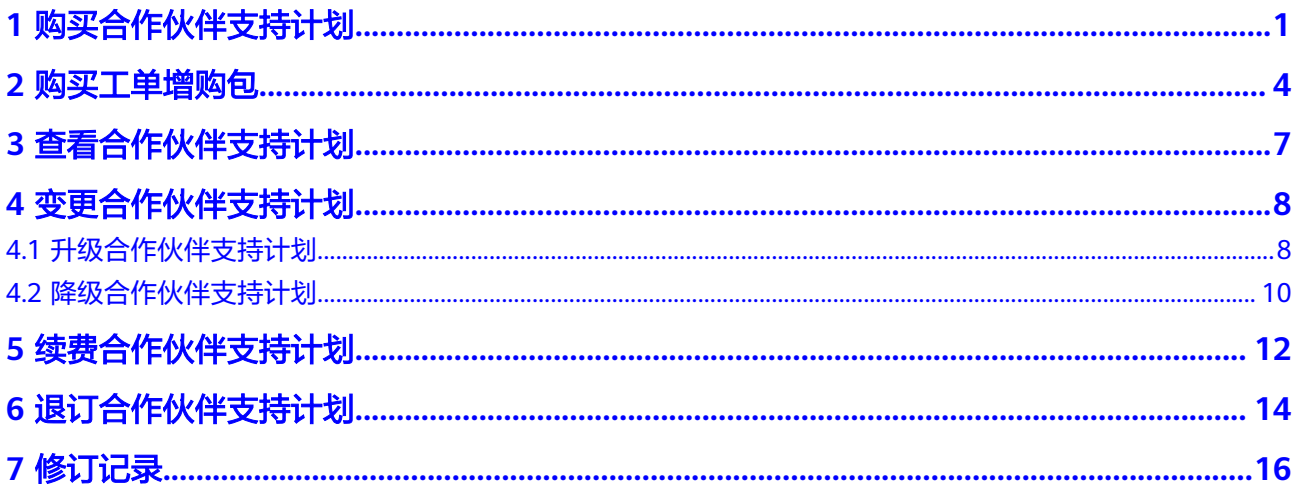

## **1** 购买合作伙伴支持计划

#### <span id="page-3-0"></span>操作场景

当前合作伙伴支持计划规格为基础级时,用户可以新购合作伙伴支持计划(标准级、 尊享级),以享受更高级别的服务响应时间和服务内容。

#### 购买须知

- 已通过服务伙伴计划(Service Partner Program)认证的伙伴可以直接购买伙伴 支持计划。
- 非服务伙伴(Service Partner)需通过合作伙伴主帐号下关联的子帐号购买,关 联子帐号的注册公司名称需与主帐号的公司名称一致。

#### 说明

如合作伙伴已有本公司注册的子帐号,可直接使用;如果没有,需注册一个子帐号并完成帐号关 联。如子帐号公司名称与主帐号不一致需修改一致,或另行创建子帐号。

#### 图 **1-1** 伙伴中心

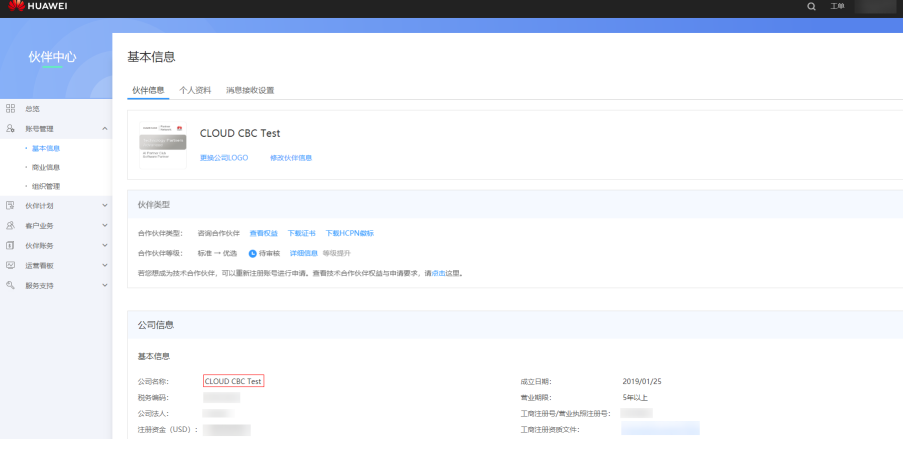

#### 图 **1-2** 帐号中心

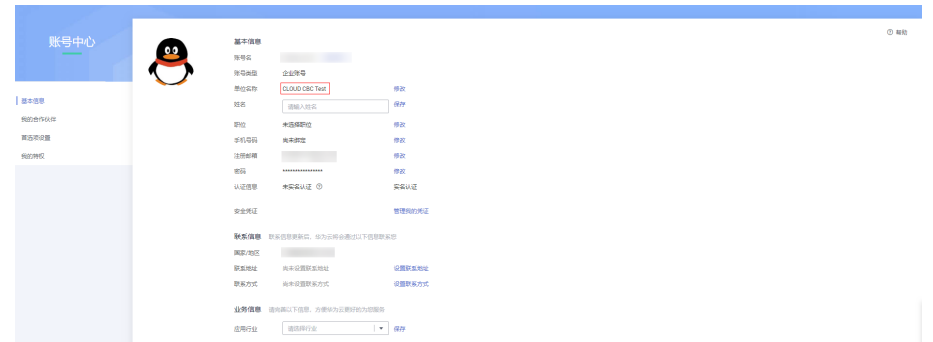

#### 操作步骤

步骤**1** 以合作伙伴子账户登录[管理控制台](https://console.huaweicloud.com)。

- 步骤**2** 单击右上角的"支持与服务 > 支持计划",进入"支持计划详情页"。
- 步骤**3** 在"合作伙伴支持计划"页面,单击"更改",进入更改合作伙伴支持计划页面。

#### 图 **1-3** 更改

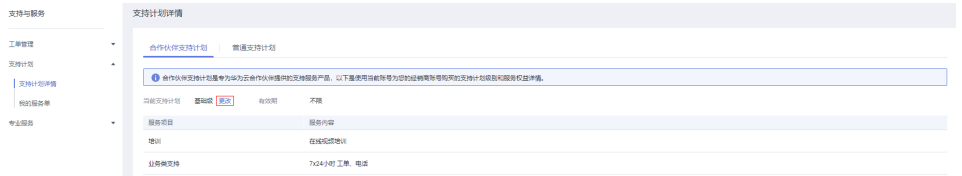

步骤**4** 在更改合作伙伴支持计划页面,选择变更的合作伙伴支持计划规格,查看补交的费 用,单击"立即购买"。

#### 图 **1-4** 立即购买

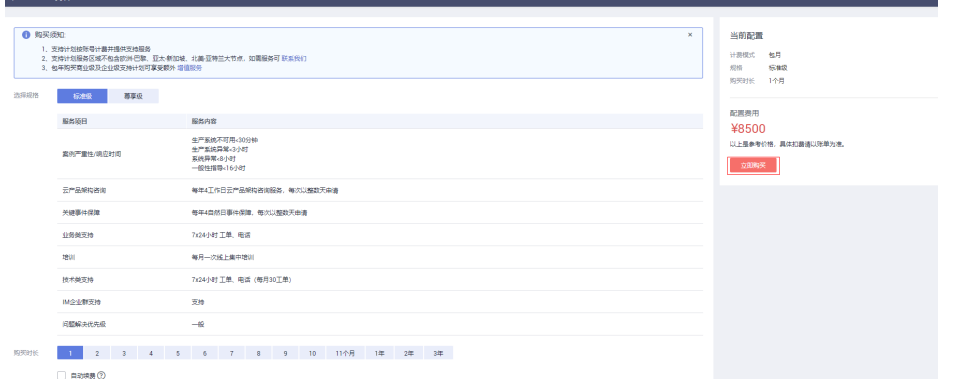

步骤**5** 在弹出的"购买确认"页面,单击"确认"。

步骤**6** 在"规格确认"页面,勾选"我已阅读并同意《合作伙伴支持计划服务协议》",然 后单击"去购买"。

#### 图 **1-5** 去购买

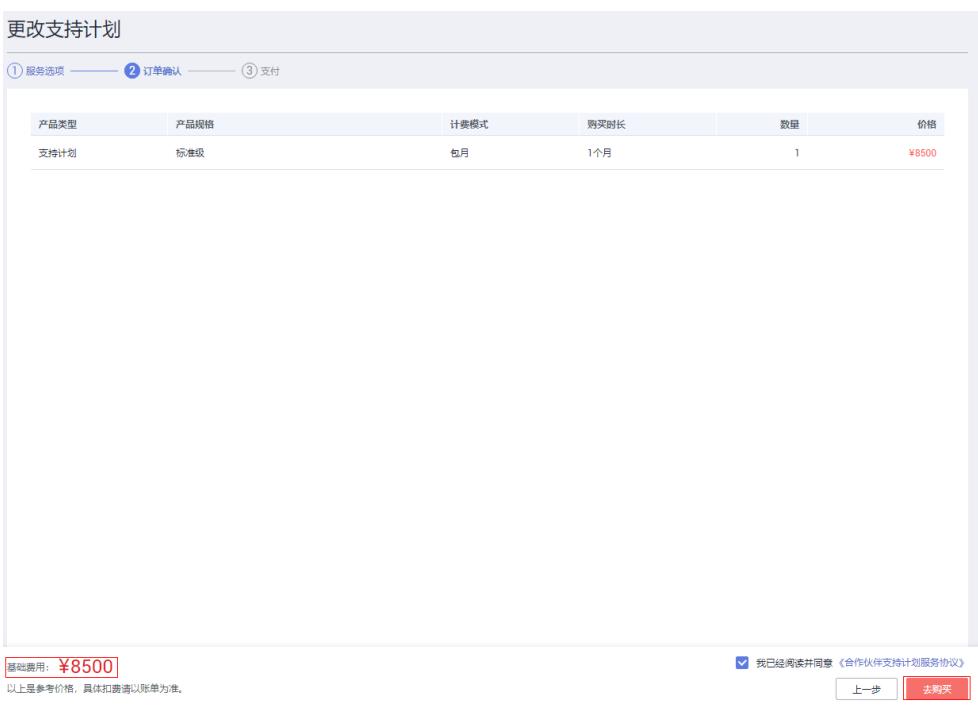

步骤**7** 在确认付款页面,选择支付方式,单击"确认付款"。

图 **1-6** 确认付款

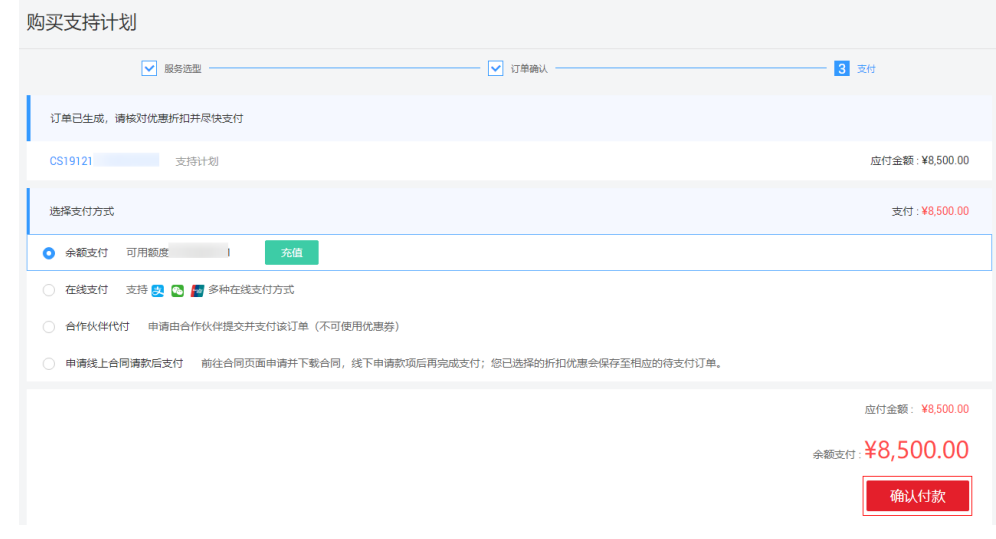

步骤8 在身份验证页面,可选择手机或者邮箱进行身份验证,输入验证码,单击"确定", 完成支付。

# **2** 购买工单增购包

#### <span id="page-6-0"></span>操作场景

标准级合作伙伴支持计划每自然月技术类(即产品类)工单提单数有配额限制(30 个),如您当月已用完该配额,则该月不能再提交技术类工单。若您希望提高配额, 可购买工单增购包(10个工单/包)。工单增购包支付后立即生效,工单配额立即得到 提升,增购的工单数自然月当月有效,超期自动作废。

#### 前提条件

购买的合作伙伴支持计划为标准级。

#### 操作步骤

- 步骤**1** 以合作伙伴子账户登录[管理控制台](https://console.huaweicloud.com)。
- 步骤**2** 单击右上角的"支持与服务 > 支持计划",进入"支持计划详情页"。
- 步骤**3** 在标准级"合作伙伴支持计划"页面,单击"购买工单增购包"。

#### 图 **2-1** 购买工单增购包

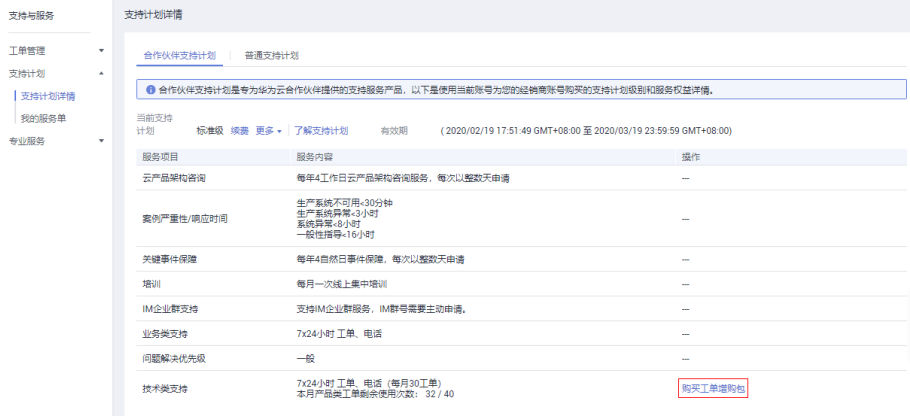

步骤**4** 在"购买工单增购包"页面,选择要购买的增购包个数,单击"立即购买"。

#### 图 **2-2** 立即购买

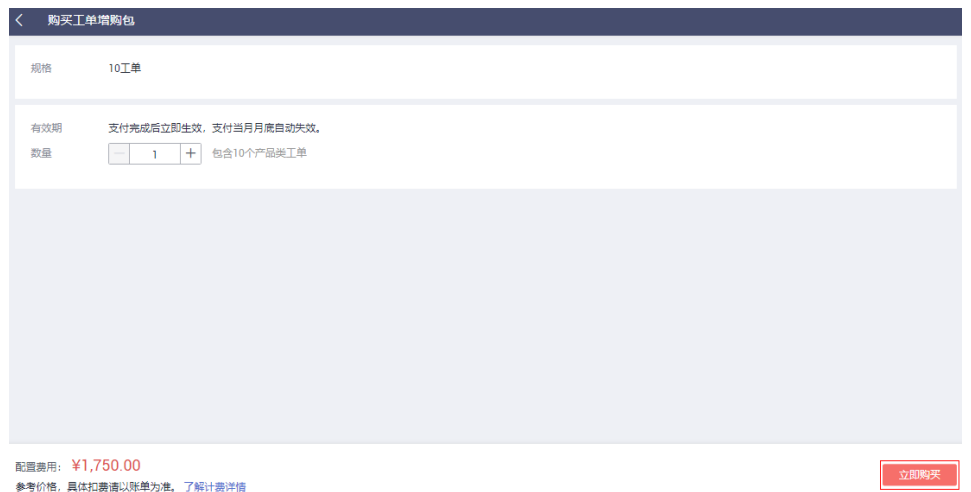

**步骤5** 在" 订单确认"页面,确认付款金额,勾选"我已阅读并同意《合作伙伴支持计划服 务协议 》", 然后单击"去购买"。

#### 图 **2-3** 去购买

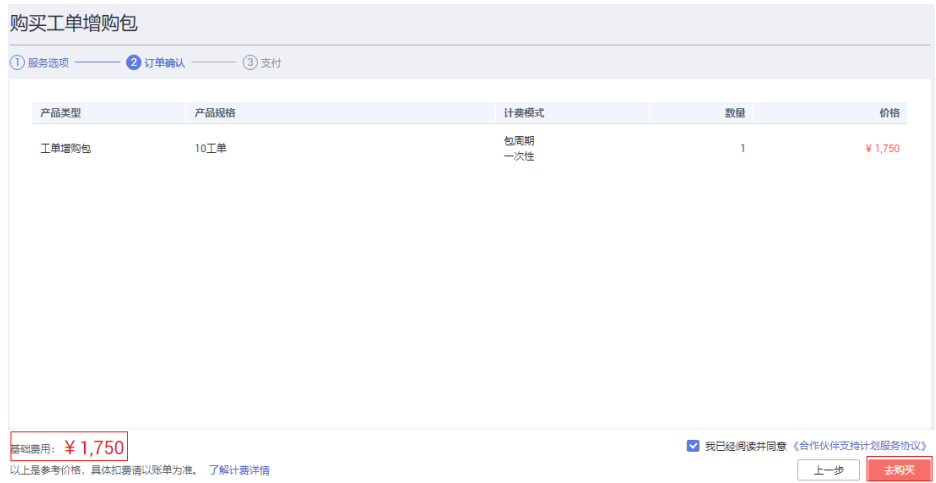

步骤**6** 在确认付款页面,选择支付方式,单击"确认付款"。

#### 图 **2-4** 确认付款

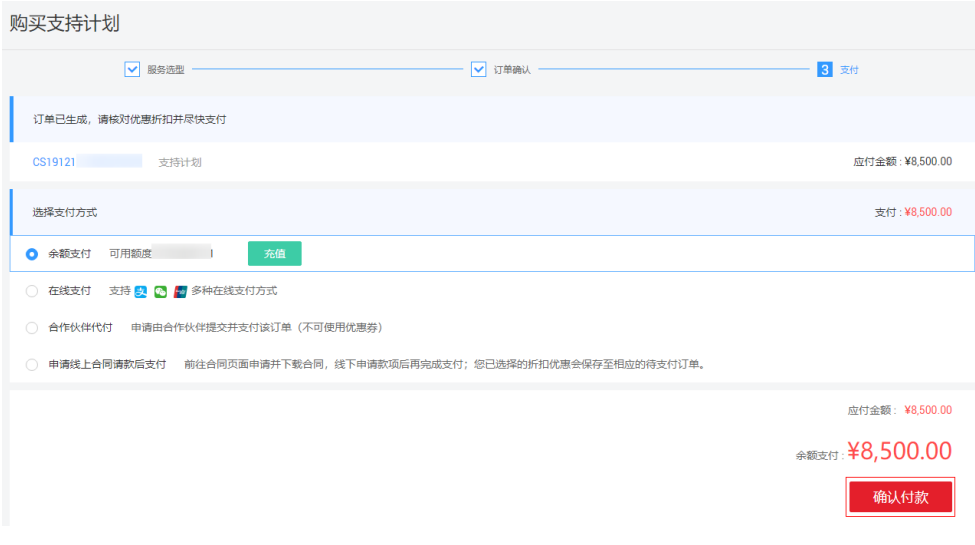

# 3<br>查看合作伙伴支持计划

#### <span id="page-9-0"></span>操作场景

查看当前的合作伙伴支持计划等级、有效期、服务内容详情等。

#### 操作步骤

- 步骤**1** 以合作伙伴子账户登录[管理控制台](https://console.huaweicloud.com)。
- 步骤**2** 单击右上角的"支持与服务 > 支持计划",进入"支持计划详情页"。
- 步骤**3** 在"合作伙伴支持计划"页面,可查看合作伙伴支持计划可享用的服务项目和服务内 容及有效期。

#### 图 **3-1** 查看详情

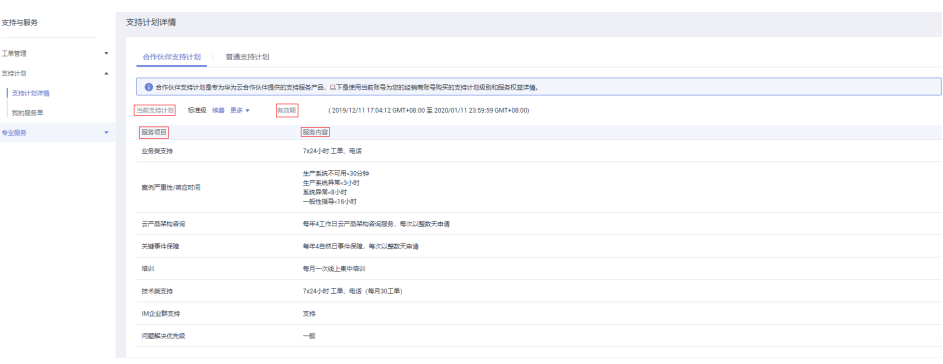

# **4** 变更合作伙伴支持计划

### <span id="page-10-0"></span>**4.1** 升级合作伙伴支持计划

#### 操作场景

当前合作伙伴支持计划的响应时间与服务内容无法满足业务需求,需更高级别的响应 时间或专属服务内容等。

#### 操作步骤

- 步骤**1** 以合作伙伴子账户登录[管理控制台](https://console.huaweicloud.com)。
- 步骤**2** 单击右上角的"支持与服务 > 支持计划",进入"支持计划详情页"。
- **步骤3** 在"合作伙伴支持计划"页面,单击"更多 > 更改",进入更改合作伙伴支持计划页 面。
	- 图 **4-1** 更改

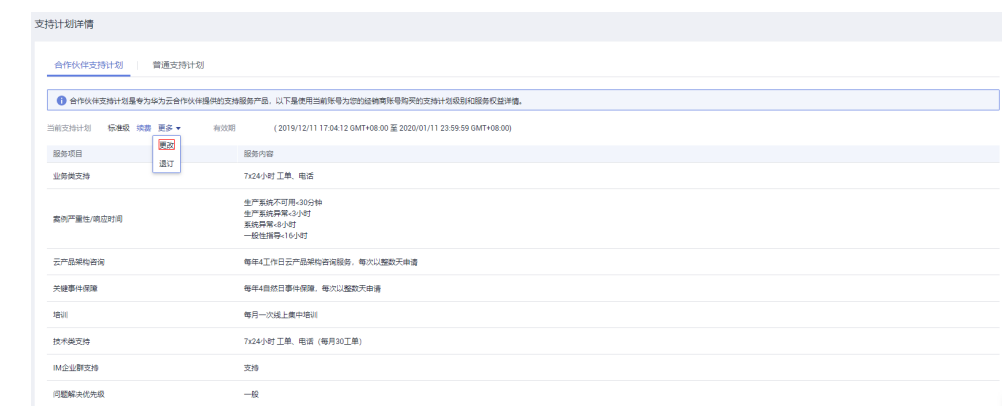

步骤**4** 在更改合作伙伴支持计划页面,选择需要变更的更高级别的合作伙伴支持计划规格, 查看补交的费用,单击"立即变更"。

#### 图 **4-2** 立即变更

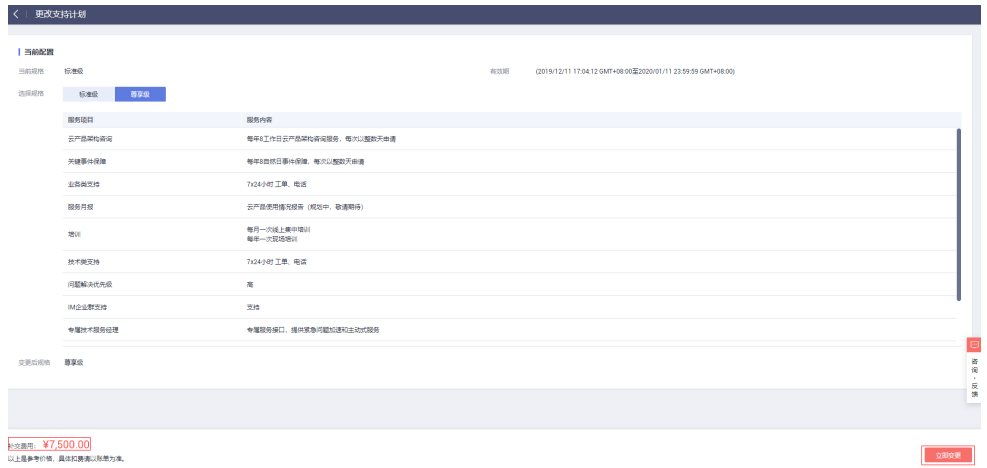

- 步骤**5** 在弹出的"购买确认"页面,单击"确认"。
- **步骤6** 在"规格确认"页面,勾选"我已阅读并同意《合作伙伴支持计划服务协议 》",然 后单击"确认变更"。

图 **4-3** 确认变更

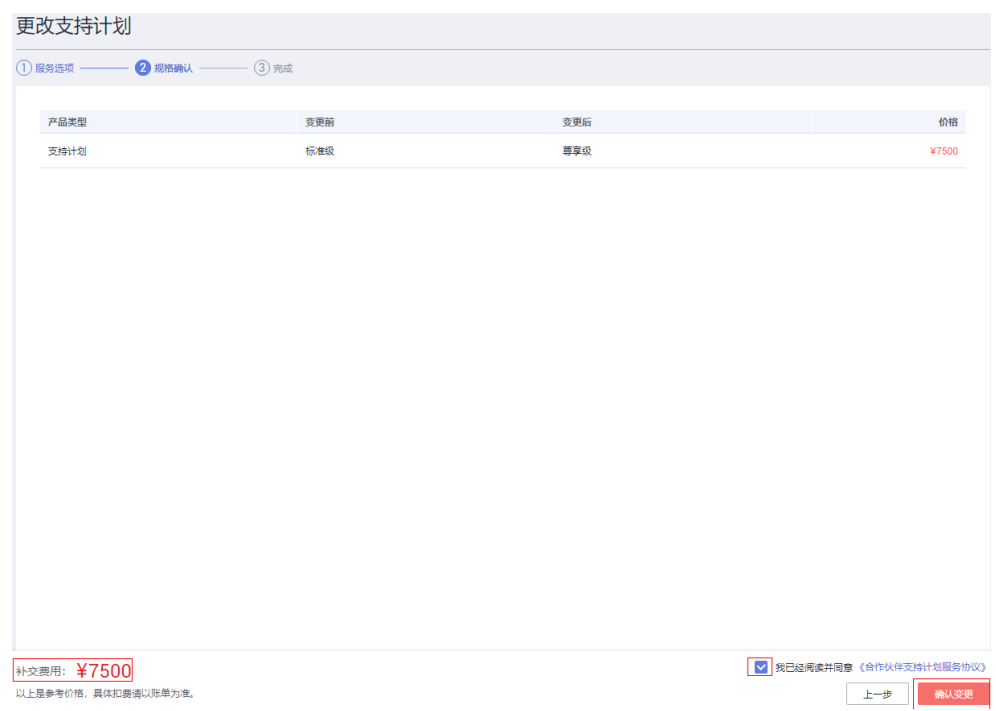

步骤**7** 在确认付款页面,选择支付方式,单击"确认付款"。

<span id="page-12-0"></span>图 **4-4** 确认付款

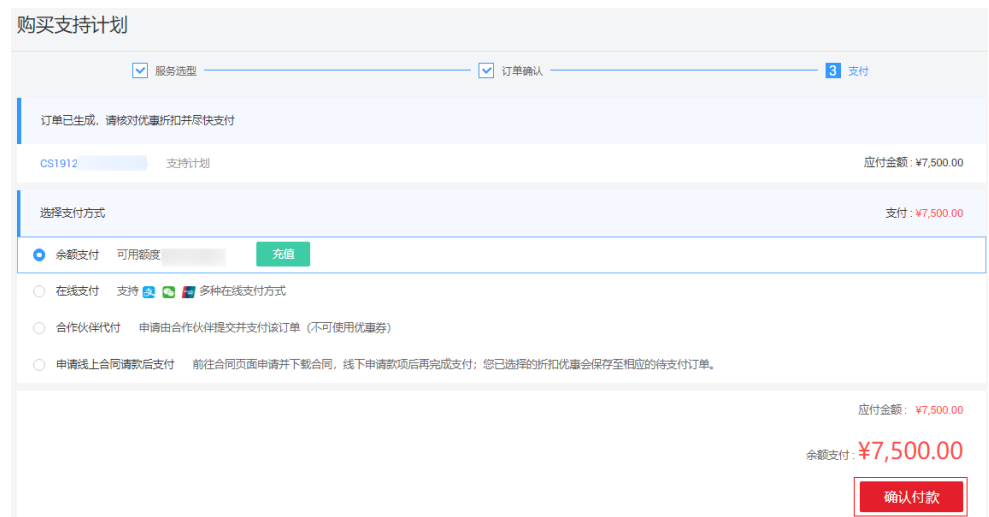

步骤8 在身份验证页面,可选择手机或者邮箱进行身份验证,输入验证码,单击"确定", 完成支付。

**----**结束

### **4.2** 降级合作伙伴支持计划

#### 操作场景

为了平衡服务成本与服务需求,将合作伙伴支持计划调整到较低级别。

#### 操作步骤

- 步骤**1** 以合作伙伴子账户登录[管理控制台](https://console.huaweicloud.com)。
- 步骤**2** 单击右上角的"支持与服务 > 支持计划",进入"支持计划详情页"。
- 步骤3 在"合作伙伴支持计划"页面,单击"更多 > 更改",进入更改支持计划页面。

#### 图 **4-5** 更改

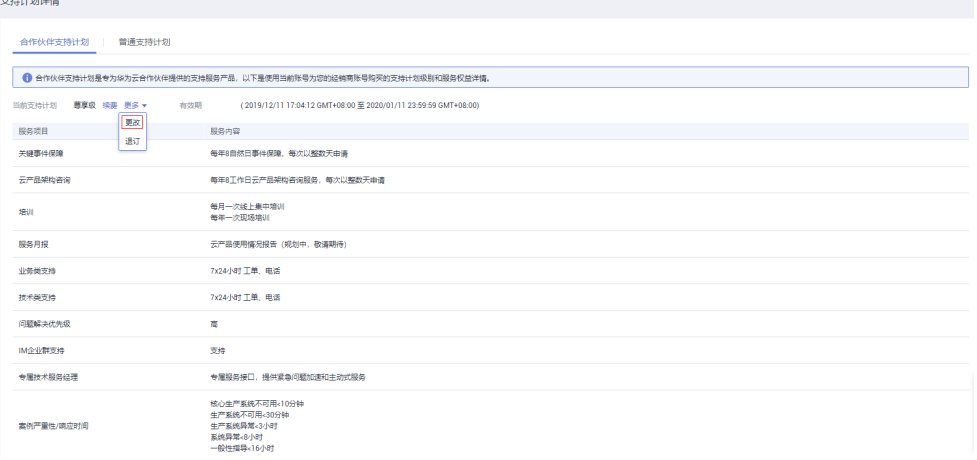

#### 步骤**4** 在更改合作伙伴支持计划页面,选择变更的低级别合作伙伴支持计划规格,查看退费 金额,单击"立即变更"。

#### 图 **4-6** 立即变更

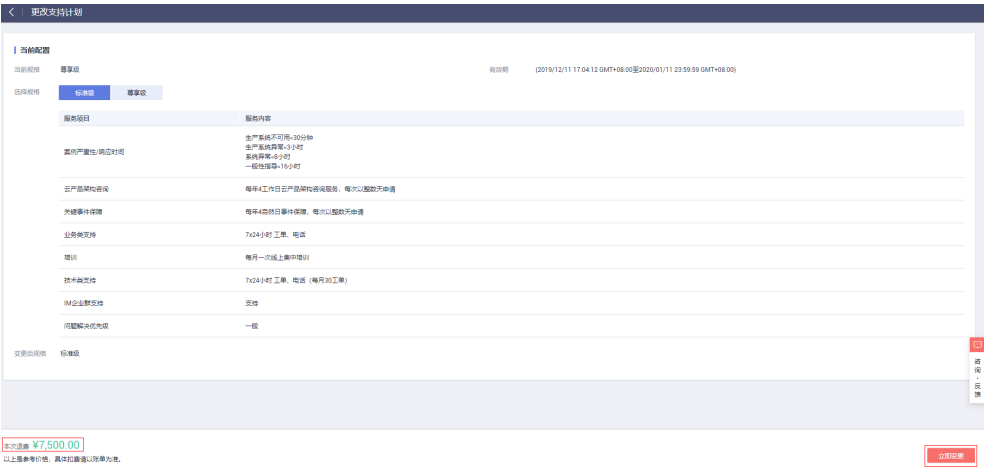

#### 说明

标准级合作伙伴支持计划请选择"更多 > 退订"操作。

步骤**5** 在"规格确认"页面,勾选"我已阅读并同意《合作伙伴支持计划服务协议》",然 后单击"确认变更"。

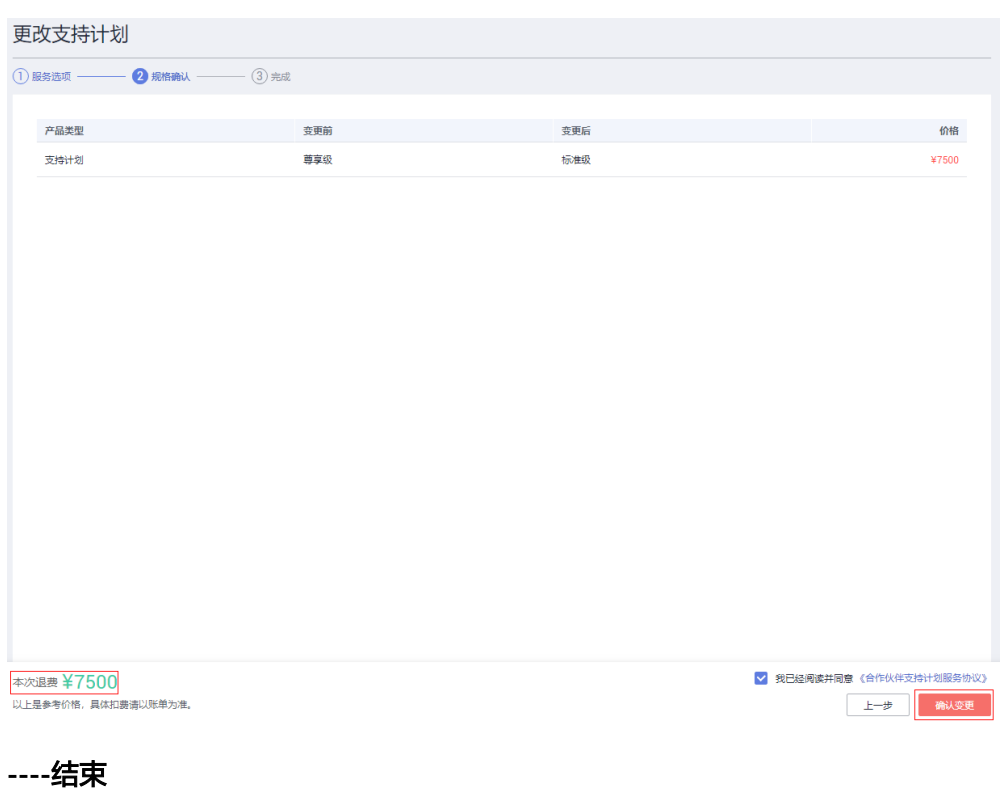

#### 图 **4-7** 确认变更

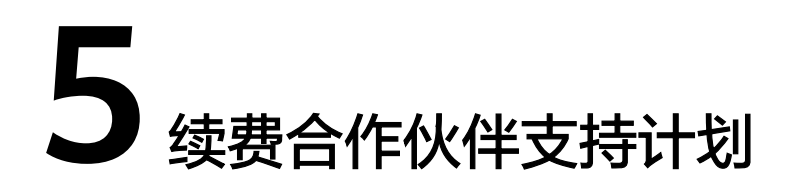

#### <span id="page-14-0"></span>操作场景

合作伙伴支持计划将要到期,需要续费,继续使用合作伙伴支持计划。

#### 操作步骤

- 步骤**1** 以合作伙伴子账户登录[管理控制台](https://console.huaweicloud.com)。
- 步骤**2** 单击右上角的"支持与服务 > 支持计划",进入"支持计划详情页"。
- 步骤**3** 在"合作伙伴支持计划"页面,单击"续费",进入"续费管理"页面。

#### 图 **5-1** 续费

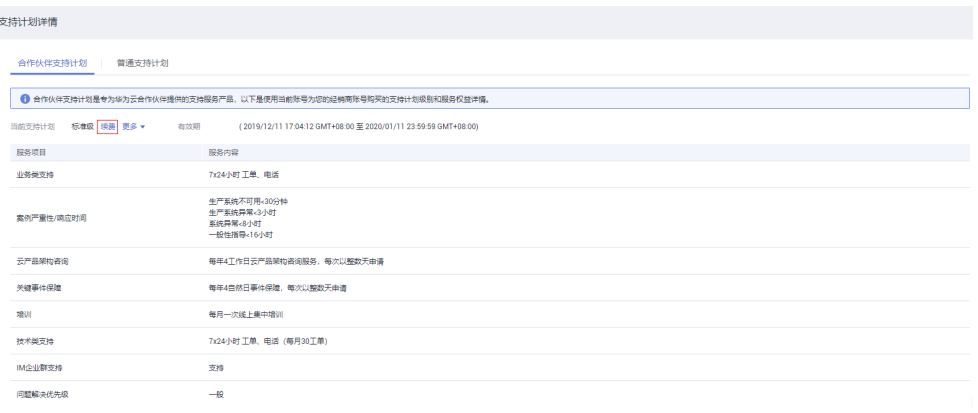

步骤**4** 在续费管理页面,选择续费时长,确认续费金额,单击"去支付"。

#### 图 **5-2** 去支付

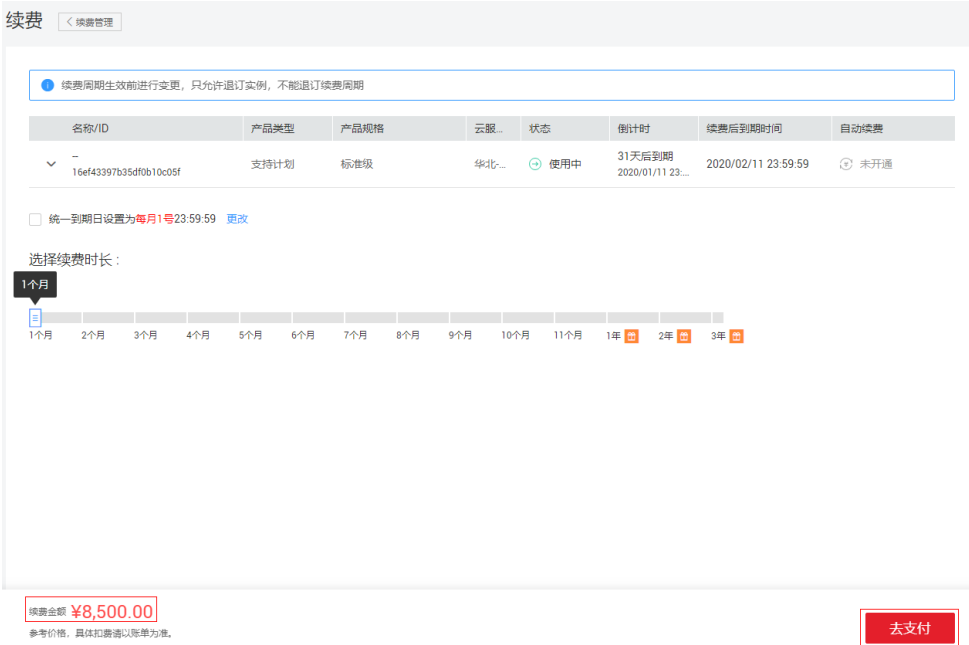

步骤**5** 在确认付款页面,选择支付方式,单击"确认付款"。

图 **5-3** 确认付款

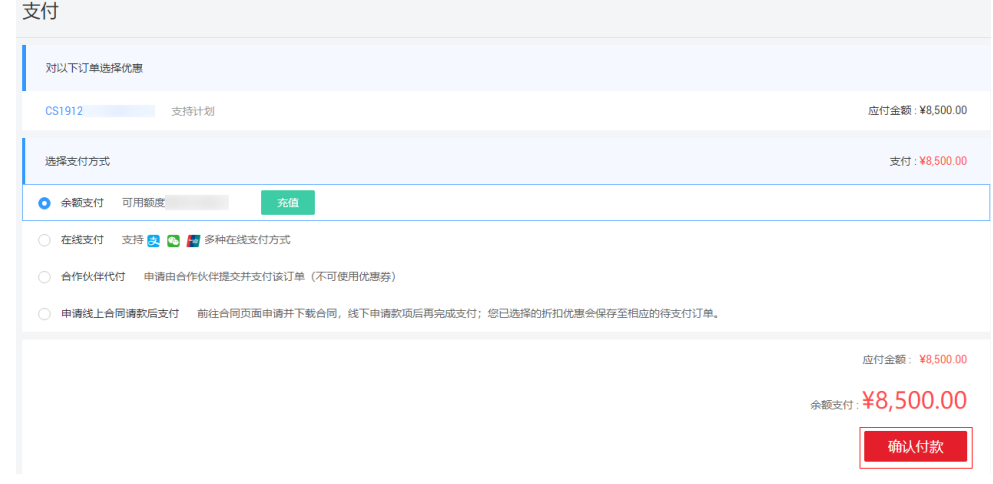

步骤6 在身份验证页面,可选择手机或者邮箱进行身份验证,输入验证码,单击"确定", 完成支付。

# **6** 退订合作伙伴支持计划

#### <span id="page-16-0"></span>操作场景

不再需要合作伙伴支持计划,需将支持计划等级调整到基础级。

#### 操作步骤

- 步骤**1** 以合作伙伴子账户登录[管理控制台](https://console.huaweicloud.com)。
- 步骤**2** 单击右上角的"支持与服务 > 支持计划",进入"支持计划详情页"。
- 步骤**3** 在"合作伙伴支持计划"页面,单击"更多 > 退订",进入"退订管理"页面。

#### 图 **6-1** 退订合作伙伴支持计划

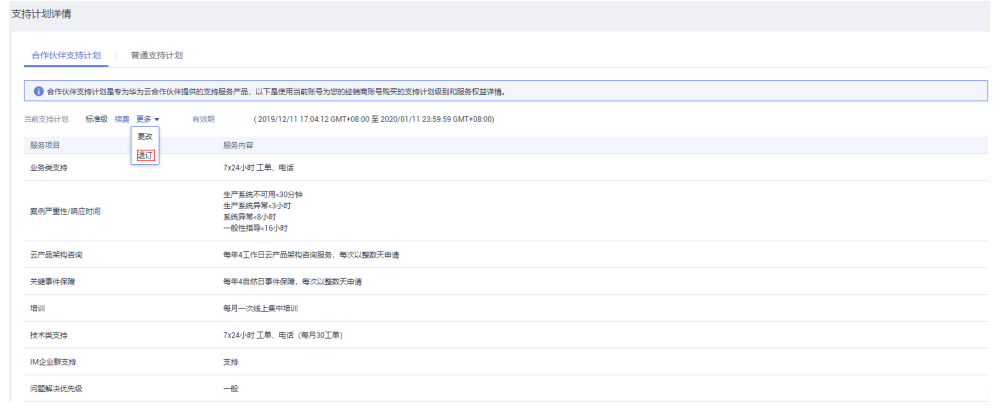

步骤**4** 在退订管理页面,选择退订原因,勾选"我已确认本次退订金额和相关费用",单击 "退订"。

#### 图 **6-2** 退订

|  |                                                                      | 退订资源 < 退订管理            |                                     |      |      |                                            |          |                           |                       |
|--|----------------------------------------------------------------------|------------------------|-------------------------------------|------|------|--------------------------------------------|----------|---------------------------|-----------------------|
|  | 退订规则及手续费细则请查看退订规则说明。<br>您本次退订属于非5天无理由退订,需收取手续费和已消费金额,已使用的代金券和折扣券不退还。 |                        |                                     |      |      |                                            |          |                           |                       |
|  | ● 本次操作完成后, 2019年12月31日前您还可以进行0次五天无理由退订。                              |                        |                                     |      |      |                                            |          |                           |                       |
|  | ø                                                                    | 名称/ID                  | 产品类型                                | 产品规格 | 云服务… | 起止时间                                       | 已消费金额(¥) | 手续费(¥)                    | 退订金额(¥)               |
|  | ø<br>$\checkmark$                                                    | 16ef43397b35df0b10c05f | 支持计划                                | 标准级  | 华北。  | 2019/12/11 17:04:33<br>2020/01/11 23:59:59 | 0.00     | 850.00                    | 7,650.00              |
|  | * 请选择退订原因<br>● 购买云服务时选错参数<br>云服务不好用<br>∩.<br>○ 其他                    |                        | ○ 业务部署后,退订多购买的云服务<br>○ 云服务不满足业务部署需求 |      |      | ○ 业务测试完毕退订<br>○ 云服务故障无法修复                  |          |                           |                       |
|  |                                                                      |                        |                                     |      |      |                                            |          | 实付金额 ⑦                    | ¥8,500.00             |
|  |                                                                      |                        |                                     |      |      |                                            |          | 已消费金额 ⑦                   | $-$ ¥0.00             |
|  |                                                                      |                        |                                     |      |      |                                            |          | 手续费 ⑦                     | $-4850.00$            |
|  |                                                                      |                        |                                     |      |      |                                            |          |                           | <b>趣玩金额 ¥7,650.00</b> |
|  |                                                                      |                        |                                     |      |      |                                            |          | 退还余额                      | ¥7,650.00             |
|  |                                                                      |                        |                                     |      |      |                                            |          | ★ √ 我已确认本次退订金额和相关费用。 查看详情 |                       |
|  | 退订                                                                   |                        |                                     |      |      |                                            |          |                           |                       |

**----**结束

# **7** 修订记录

<span id="page-18-0"></span>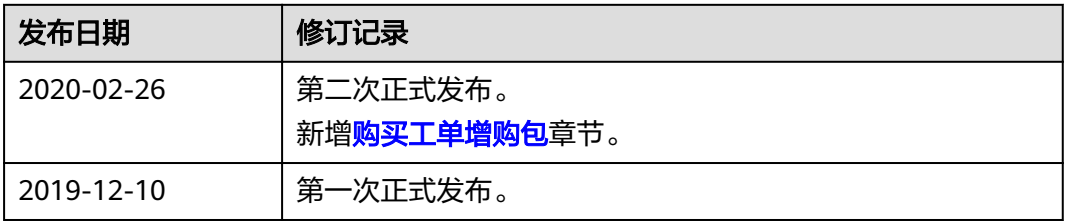